BILDUNGS-, KULTUR- UND SPORTDIREKTION INFORMATIK SCHULEN BASELLAND IT.SBL

Liebe Erziehungsberechtigte

Mit dem Übertritt in die Sekundarschule erhalten Ihre Kinder von der Schule leihweise ein iPad, als persönliches Lern- und Arbeitsinstrument für den Unterricht, zur Verfügung gestellt, vgl. Nutzungsregeln «Regelung zur Nutzung des persönlichen digitalen Lernbegleiters durch Schülerinnen und Schüler».

Grundsätzlich dürfen Schülerinnen und Schüler ihre iPads mit nach Hause nehmen und für schulische und private Zwecke nutzen. Zuhause bestimmen jedoch Sie als Erziehungsberechtigte die Regeln für den Umgang und die Nutzung des Gerätes.

Die iPads werden zentral vom Kanton verwaltet, dennoch können Sie als Erziehungsberechtigte das Gerät Ihres Kindes, falls Sie dies wünschen, auf technischem Weg kontrollieren und steuern. Diese Kontrolle ist allerdings nur ausserhalb der Schulzeit, an den Wochentagen ab 18.00 bis 07.00 und am Wochenende aktiv und möglich.

### **Kontrolle des iPads auf einem Smartphone einrichten**

Mit einer App kann das iPad Ihres Kindes per Fernzugriff über die von der Schule resp. IT.SBL verwendete Gerätemanagementlösung kontrolliert und gesteuert werden.

### **Vorgehen**

### **1. Einrichten der Verbindung Eltern-Smartphone – Kinder-iPad**

- − App «Jamf Parent» auf Ihrem Smartphone (Android oder iOS) installieren. Die App ist kostenlos. Während der Installation werden Sie um Zustimmung für verschiedene Einstellungen, wie Datenschutz, Ortungsdienste und andere gebeten. Diese Einstellungen sind für den Betrieb der App notwendig, die Hintergründe werden erklärt.
- − Verknüpfung des iPads Ihres Kindes mit der App Ihres Smartphones via QR-Code Für diesen Vorgang müssen Sie Zugang zum iPads Ihres Kindes haben oder diesen Schritt gemeinsam mit Ihrem Kind vornehmen.

Nach der Anmeldung in der «Self Service» App mit dem SBL-Account exxxxxx und dem SAL-Passwort können Sie durch Tippen auf das ID-Symbol oben rechts den QR-Code der Identität ihres Kindes anzeigen:

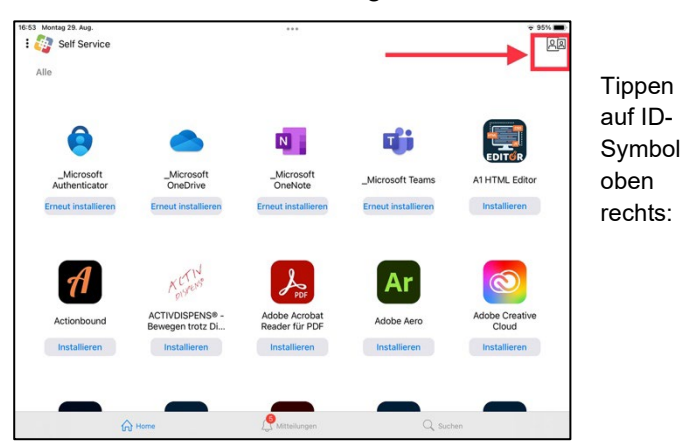

«Self Service» App auf dem iPad, die Anmeldung mit SBL-Account und SAL-Passwort ist erfolgt ( > ID-Symbol oben rechts sichtbar).

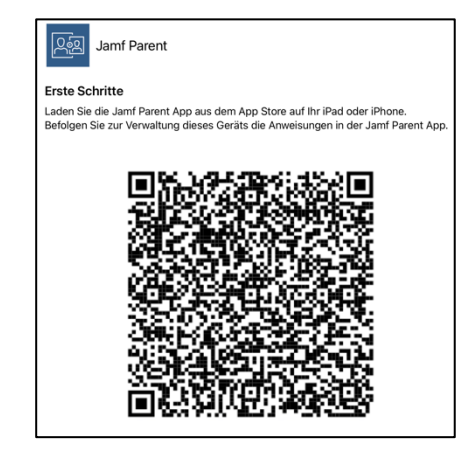

«Erste Schritte …» beschreibt den Vorgang der Einrichtung. Der QR-Code bildet die Identität des Kindes (SBL-user) ab. **Wichtig**: QR-Code auf keinen Fall weitergeben!

# **BASEL I ANDSCHAFT**

− Öffnen Sie nun die «Jamf Parent» App auf Ihrem Smartphone, tippen Sie auf «Anfangen» und scannen Sie anschliessend den QR-Code auf dem iPad Ihres Kindes:

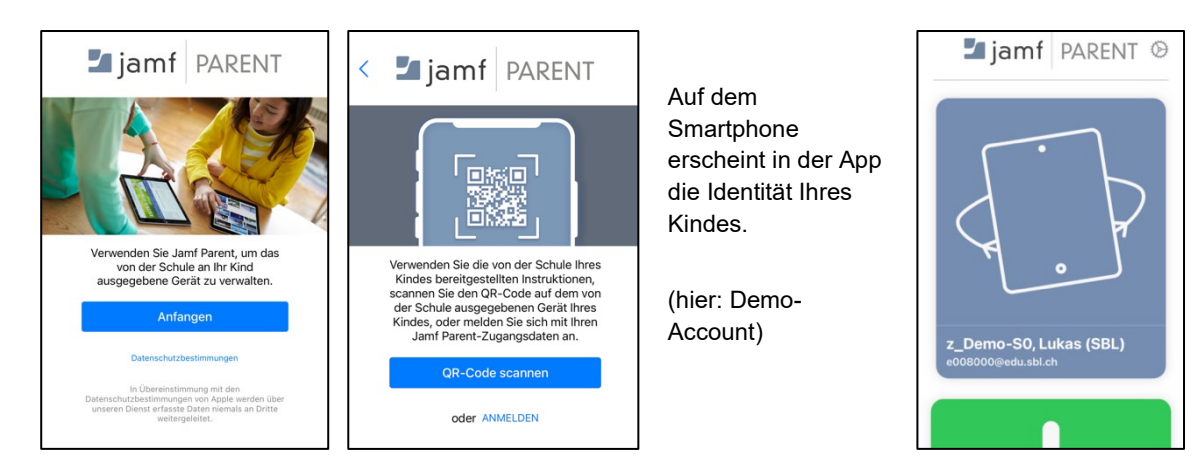

# **2. Einrichten der Steuerung**

− Wenn Sie nun auf das Symbol des verknüpften iPads tippen, können Sie den Zugriff auf Apps und die Gerätefunktionen einschränken.

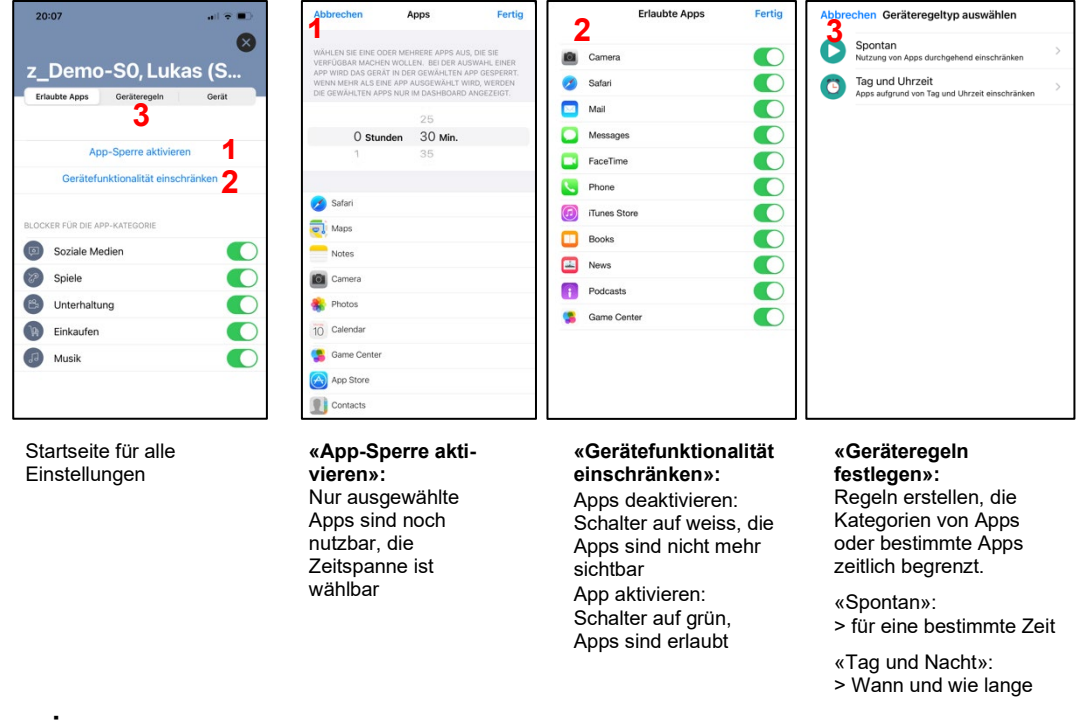

## **3. Hinweise:**

- − Die Einrichtung und die Nutzung dieses Dienstes ist nur ausserhalb der Unterrichtszeit, Montag bis Freitag von 18.00 bis 07.00 Uhr und übers Wochenende möglich.
- − Das iPad kann nur mit einem (1) Smartphone verbunden werden. Die erste Verbindung ist massgebend.
- − Weiterführende Angaben: <https://docs.jamf.com/de/jamf-parent/leitfaden-fur-eltern/index.html>

Liestal, 6. September 2022